### MỤC LỤC

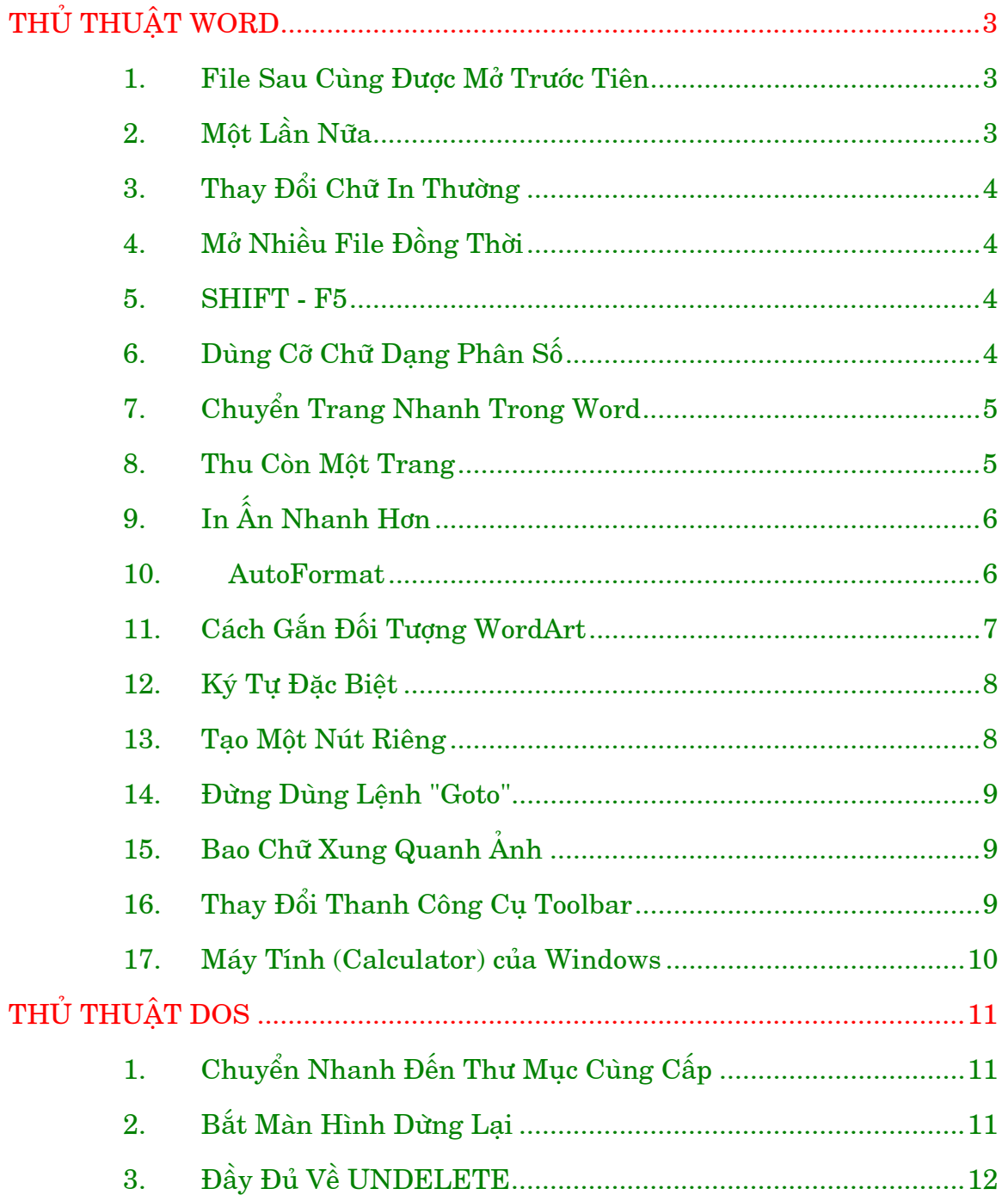

 $\overline{1}$ 

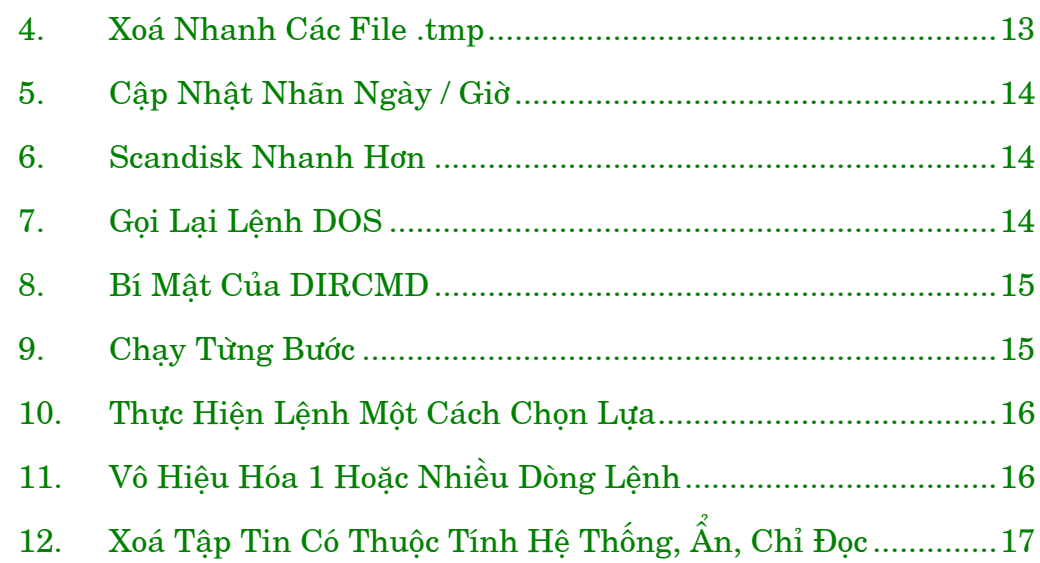

# THỦ THUẬT WORD

### <span id="page-2-0"></span>1. FILE SAU CÙNG ĐƯỢC MỞ TRƯỚC TIÊN

Ban có muốn Word tư đông mở file mà ban ban đã làm việc lần trước, khi khởi động lại Word không?

Macro sau đây sẽ làm được điều này.

Chọn Tools \ Macro và gõ Autoexec vào mục Macro Name rồi nhấn Create. Giữa các dòng Sub MAIN và End Sub hãy viết dòng

#### filelist 1

rồi nhấn  $\langle$ Ctrl> + W để lưu macro. Khi khởi đông lai Word, file  $d$ ược mở sau cùng sẽ  $d$ ược na $p$  tư $d$ ông.

## 2. MÔT LẦN NỮA

Muốn lặp lại thao tác vừa làm hãy nhấn F4, Alt - Enter, hoặc Ctrl + Y. Muốn thực hiện Undo hãy nhấn Ctrl + Z hay Alt + Backspace. Và nếu ban vẫn còn do dư, nhấn Alt + Shift + Backspace để redo bất cứ thao tác nào vừa undo.

## 3. THAY ĐỔI CHỮ IN THƯỜNG

<span id="page-3-0"></span>Khi muốn thay đổi từ chữ in sang chữ thường hay ngược lai, bạn đừng gõ lại nó. Hãy chọn đoạn văn bản muốn thay đổi, giữ phím Shift rồi nhấn F3. Nếu đoạn văn bản trên bắt đầu bằng chữ in thì lần nhần đầu tiên sẽ thay đổi chúng thành chữ thường, lần thứ hai sẽ đổi thành chữ in.

## 4. MỞ NHIỀU FILE ĐỒNG THỜI

 $D\hat{\mathrm{e}}$  mở một lúc nhiều file trong Word ban hãy chon File > Open sau đó giữ phím Ctrl, bấm vào các file bạn cần mở rồi nhấn OK.

#### 5. SHIFT - F5

Nếu ban có môt tài liêu dài, khi mở ra ban muốn quay trở lai vi trí mà ban đang làm việc lần sau cùng, hãy nhấn Shift - F5.

### 6. DÙNG CỐ CHỮ DẠNG PHÂN SỐ

Rất ít người biết rằng các chương trình xử lí văn bản của Windows có thể dùng cỡ chữ dang phân số. Ví du, nếu cỡ chữ 10

<span id="page-4-0"></span>point quá lớn còn 9 point thì quá nhỏ, bạn phải dùng cỡ 9.5 point. Điều này đặc biệt hữu dung nếu ban đang cố co hoặc giãn một khối văn bản cho vừa với một diên tích trong bảng biểu. Chỉ cần chon khối văn bản đó, nhấn vào Font size trên thành công cu toolbar rồi gõ cỡ chữ thâp phân vào. Lưu ý, Word chỉ chấp nhân những cỡ lẻ  $1/2$  còn WordPerfect có thể chấp nhân lẻ cỡ  $1/10$ .

## 7. CHUYỂN TRANG NHANH TRONG WORD

Word đưa ra phương pháp nhanh để chuyển giữa các trang trong văn bản nhiều trang. Bấm đúp vào số trang trên dải trang thái của Word bỏ qua loat thực đơn Edit / Go to / Page và hiển thi ngay hôp thoai Go To (tới trang nào).

#### 8. THU CÒN MÔT TRANG

Nếu ban có môt tài liêu dài hơn môt trang nhưng ban lai muốn in trên môt trang, ban đừng mất công vào việc đinh lề, đổi font chữ, đinh trang. Hãy chon File > Print Preview rồi nhấn nút Shrink to fit. Word sẽ làm những điều cần thiết để tài liệu của bạn vừa khít trên môt trang.

Đối với những tài liệu dài hơn, Word sẽ giảm số trang đến mức tối thiểu.

# 9. IN ÂN NHANH HƠN

<span id="page-5-0"></span>Nếu Word in châm như rùa, thì những đề nghi sau đây sẽ tăng tốc độ cho nó:

 $-Va$ <sup>o</sup> Tools > Options > Print rồi chon khung Draft Output nhưng đừng chon Background Printing.

 $-Va\overline{a}$  Tools  $>$  Options  $>$  View rotation Picture Placeholders.

- Phải đảm bảo rằng file AUTOEXECT.BAT phải có dòng SETTEMP= trỏ đến một thư một hợp lệ với tối thiểu 8MB đĩa còn trống.

- Dùng các font có sẵn của máy in.

Muốn xem chúng, nhấn vào menu font trên thanh công cu, các font máy in phổ biến như Courier và Helvetica ở bên phải hình tương máy in. (Hãy cẩn thân vì Word cũng đánh dấu các font Adobe Type I có cùng hình tượng với các font khác.)

#### 10. AUTOFORMAT

AutoFormat có thể trang trí kiểu chữ, đinh dang đoan văn bản và những trình bày khác cho một đoan văn bản mà ban không phải can thiệp ngoại trừ sư chấp nhân hay bác bỏ nó. Ngay cả khi bạn không tin cậy vào phần mềm sẽ thiết kế theo ý muốn của bạn. AutoFormat có thể là một công cu lý tưởng khi phải trang trí cho một văn bản dài với nhiều kiểu chữ và tiêu đề khác nhau. Chỉ cần chọn Format > AutoFormat, Word sẽ điểm qua tài liệu rồi định kiểu cho các dòng tiêu đề, kiểu chữ. Thậm chí sau này bạn chọn để bác bỏ các thiết kế của nó, nhưng Word sẽ giúp ban không phải lo lắng khi định dạng cho các thành phần khác nhau.

## <span id="page-6-0"></span>11. CÁCH GẮN ĐỐI TƯỢNG WORDART

Microsoft WordArt được gắn trong Microsoft Office, cho phép bạn chèn các thuộc tính file font vào các chương trình của mình. Bạn có thể thêm các đối tượng vào Word, Excel, PowerPoint... và bất kỳ chương trình nào khác. Để chèn một đối tương WordArt vào chương trình của bạn, hãy làm như sau:

Chọn Insert > Object. (Bước này có thể thay đổi từ chương trình này sang chương trình khác; có thể ban muốn thử Edit hoặc Insert Object)

Tuỳ thuộc vào version của bạn, chọn Create New, rồi chọn Microsoft WordArt và nhấn OK.

Nhập văn bản của bạn. (Lưu ý rằng thanh công cụ và menu là của WordArt).

Nhập lên danh sách drop-down thứ nhất (Plain Text) và chon một dòng văn bản. Ban sẽ nhìn thấy các hiệu quả khác nhau này trên văn bản của mình khi ban làm việc.

Chon Format > Stratch to Frame (Hoặc dùng công cụ thứ bảy ở bên phải trên thanh công cụ WordArt, sao cho văn bản sẽ vừa vào khung của nó nếu bạn định lại kích thước cho nó như trong chương trình của bạn).

Chon Format / Shadow và chon dang bóng và màu (tùy chọn). (Hoặc bạn có thể nhấp lên phím thứ hai ở bên phải trên thanh công cu của WordArt).

Chọn Format / Border (hoặc nhấp lên phím đầu tiên bên phải trên thanh công cu của WordArt) để chon một màu đường viền và đô đâm của văn bản.

Để xoay hoặc kéo giãn văn bản ra, chọn Format / Rotation và Effect. (Hoặc nhấp lên phím thứ tư ở bên phải trên thanh công cu của WordArt).

<span id="page-7-0"></span>Để tô màu văn bản hoặc thêm vào một mẫu màu, chọn Format / Shading. (Hoặc nhấp lên phím thứ ba ở bên phải trên thanh công cu của WordArt).

Để trở lại chương trình của mình, chỉ cần nhấp hai lần lên vùng trống của màn hình.

Để sửa đổi một đối tương WordArt, nhấp hai lần lên nó.

### 12. KÝ TỰ ĐẶC BIỆT

Word có những phím tắt cho rất nhiều ký tư đặc biệt, ví du gõ <Alt> < Ctrl> < C> dể được #C#. Muốn biết danh sách các phím tắt gõ này hãy chon Insert.Symbol sau đó chon Special Characters. Nên nhớ rằng những phím tắt này sẽ không tao ra những ký tư mong muốn trong một số font chữ. Ban cũng có thể chèn ký tư đặc biệt bằng cách chon muc Symbols, chon ký tư rồi nhấn nút Insert.

#### 13. TẠO MỘT NÚT RIÊNG

Trong môt công việc riêng biệt, nếu ban phải lặp đi lặp lại môt thao tác, ban nên tao môt icon cho chức năng này. Hãy chon  $Tools > Customer$ istomize > Toolbars và trong muc Categories hãy chọn công cu ban muốn (ví du như Format cho icon Style để đinh dang đoan văn bản). Bấm vào biểu tương ban muốn và kéo nó vào cửa sổ của tài liệu. Bây giờ, nó có thể phục vụ bạn như các icon khác trên thanh công cụ. Để loại bỏ icon này đi bạn chỉ cần bấm vào khung điều khiển (Control box) ở góc trên trái của nó.

### 14. ĐỪNG DÙNG LÊNH "GOTO"

<span id="page-8-0"></span>Ban có thể đánh dấu một vị trí trong văn bản bằng chức năng Bookmark. Hãy xác định vị trí con trỏ rồi chọn Edit > Bookmark rồi nhấn Enter. Muốn tìm tới vị trí đã đánh dấu, thay vì phải dùng lênh Edit > Goto > Bookmark, hãy thử nhấn Ctrl -Shift - F5 hay Edit > Bookmark. Ban sẽ thấy khung hội thoai Bookmark sẽ không rắc rối bằng khung hội thoại Goto.

### 15. BAO CHỮ XUNG QUANH ẢNH

Để văn bản bao quanh một ảnh, hãy chọn Insert > Picture. Chon một hình ảnh rồi bấm OK. Nhấn vào bức ảnh, thay đổi kích thước của nó rồi kéo nó đến vi trí mong muốn. Nhấn lần nữa vào bức ảnh để chắc chắn là đã chon nó, sau đó vào menu Insert > Frame. Nếu Word hỏi bạn có muốn chuyển sang chế độ Page Layout Viet hay không thì hãy chon Yes. Thế là văn bản sẽ boc quanh khung này. Cuối cùng lai kéo bức ảnh đến đúng vi trí nếu cêìn.

## 16. THAY ĐỔI THANH CÔNG CU TOOLBAR

Bạn muốn thanh công cụ nằm phía dưới màn hình hoặc bên phải không? Hãy nhấn vào một vị trí không có nút nào trên thanh công cu, rồi kéo cả thanh đi. Ban có thể thay đổi hình dang của nó nếu thích.

<span id="page-9-0"></span>Khi bạn đổi ý, chỉ việc nhấn đúp vào một vị trí không có nút trên thanh là nó trở về vi trí ban đầu.

## 17. MÁY TÍNH (CALCULATOR) CỦA WINDOWS

Đây là mẹo nhỏ khi dùng Calculator. Bạn có thể bấm Enter hoặc nhấn vào dấu bằng để thực hiện phép tính cuối một lần nữa. Ví dụ bạn cộng 3 vào 8 (3+8=11). Nhấn vào dấu bằng lần nữa sẽ tính ra 19 (cộng 8 một lần nữa). Bấm ba lần sẽ tính ra 37. Một ví du khác, thêm 5422 vào 6539 và sau đó chia 3:  $(5422+6529)/3$  = 3983,66. Bấm Enter lần nữa, máy tính sẽ chia tiếp cho 3 và bạn nhêån àûúåc 1327,88.

# THỦ THUẬT DOS

# <span id="page-10-0"></span>1. CHUYỂN NHANH ĐẾN THƯ MỤC CÙNG CẤP

Giả sử ban đang ở trong thư muc C:\DATA\TOAN và muốn chuyển sang thư muc C:\DATA\VAN. Thay vì phải dùng hai lênh:

CD..

CD VAN

Bạn có thể chỉ dùng một lệnh như sau:

CD..\VAN

Dang tổng quát:

CD..\tên thư muc

tên\_thư\_mục: là tên thư mục cùng cấp bạn muốn chuyển đến

# 2. BẮT MÀN HÌNH DỪNG LẠI

Ban có thể phát hiện được các trục trặc phần cứng bằng cách theo dõi màn hình trong quá trình khởi động. Máy tính "trò chuyện" với từng bộ phận phần cứng và xác nhận là nó đang hoạt dông tốt. Đồng thời cũng đưa ra một thông báo nhỏ về tình trang của máy lên màn hình. Tuy nhiên, những thông báo này xuất hiện và biến mất nhanh đến mức ban không thể đọc được.

<span id="page-11-0"></span>Cách giải quyết: nhấn <Pause> hoặc <F8> để tạm ngưng màn hình lai, và đọc các thông tin cần thiết. Nhấn một phím bất kỳ để tiếp tuc quá trình khởi đông.

# 3. ĐẦY ĐỦ VỀ UNDELETE

Lệnh UNDELETE chống lại việc xoá file do vô ý và cố gắng khôi phuc lai file sau khi chúng bi xoá bằng một chương trình ứng dung hoặc bằng lênh DEL.

UNDELETE /? Hiển thị danh sách tất cả các tham số. Để xem trạng thái của UNDELETE và giải pháp dùng cho mỗi ổ đĩa, hãy dùng UNDELETE /STATUS.

UNDELETE /LIST dưa ra một danh sách các tập tin có thể khôi phục. Danh sách này cho biết số lượng tập tin mà mỗi chế độ có thể khôi phục.

Để đặt UNDELETE vào chế đô SENTRY (ghi các tập tin bi xoá bỏ vào thư mục ẩn), hãy gõ lệnh UNDELETE /S hoặc UNDELETE /S[d], trong đó d là tên ổ đĩa tuỳ chon.

Chế đô TRACKER (ghi lai tên và thông tin về mỗi liên cung của tập tin bị xoá bỏ) được thiết lập bằng lệnh UNDELETE /Td, với d là tên ổ đĩa bắt buộc.

Dể quản lý công việc của UNDELETE thông qua tập tin gọi là UNDELETE.INI, hãy gõ UNDELETE /LOAD. Lênh UNDELETE /UNLOAD có tác dụng rút UNDELETE khỏi bộ nhớ.

Nếu chỉ gõ UNDELETE không có tham số gì, từng tâp tin có thể khôi phục, được hiển thị và UNDELETE yêu cầu ban gõ vào kí tự đầu tiên cho tên tập tin cần khôi phục (kí tự đầu tiên này đã bị tha6 thể bằng dấu sigma). Dùng UNDELETE /ALL sẽ khôi phuc tất cả các tập tin có thể khôi phục được và ban không cần phải trả lời gì. Có thể dùng thêm tên tâp tin với các kí tư đại diện ("\*").

<span id="page-12-0"></span>Lưu ý rằng, khả năng khôi phục sẽ giảm đi theo mức độ ban tao các tâp tin mới hoặc mở rông các tâp tin cũ (dù cho ban có dùng SENTRY đi chăng nữa vì khi thư muc  $\text{SENTRY}$  lớn đến một độ nào đó, các tập tin nào đó sẽ bị xoá (do bạn dùng DEL hoặc do chương trình ứng dung xoá). Hãy dùng UNDELETE ngay khi tâp tin bi xoá nhầm trước khi làm bất cứ một công việc nào khác.

## 4. XOÁ NHANH CÁC FILE .TMP

Một số chương trình chay trên Windows, trong quá trình chay tao ra các file có đuôi .tmp nằm rải rác trên đĩa. Vì môt lý do nào đó (như cúp điên đột ngột chẳng han) các file này không bị xoá đi khi kết thúc Windows. Nhiều lần như vây, ổ đĩa cứng của ban sẽ bị đầy. Các lênh DEL và ERASE không thể xoá ngang qua nhiều thư mục con cùng một lúc. Bạn có thể tạo ra một file batch nhỏ, để xoá toàn bộ các file có đuôi .tmp này trên toàn bộ đĩa cứng.

Tao ra môt file gồm các tên của tất cả các file .tmp như sau:

DIR C:\\*.TMP /S/B > KILLTMP.BAT

Lênh này liệt kê thư mục của tất cả các file trên ổ C, bắt đầu từ thư muc gốc và bao gồm tất cả các thư muc con (tham số  $/S$ ). Danh sách này được gửi đến file batch có tên là KILLTMP.BAT. Tham số /B bảo đảm rằng các file được liệt kê với đầy đủ đường dẫn và tên của chúng.

Soạn thảo file KILLTMP.BAT, đưa thêm dòng DEL vào trước mỗi tên file. Nếu ban đang dùng một trình soan thảo văn bản thì hãy dùng đặc tính tìm và thay thế để thay C bằng CDL C.

Bây giờ hãy chay file KILLTMP.BAT để xoá toàn bộ các file có đuôi là .tmp trên đĩa cứng của ban.

Lưu ý: Bằng cách làm tương tư, ban có thể xoá toàn bộ các file có đuôi: BAK, OLD... trên đĩa cứng.

### 5. CÂP NHÂT NHÃN NGÀY / GIỜ

<span id="page-13-0"></span>Để thay đổi nhãn ngày/giờ cho bất kỳ file nào, bạn hãy dùng lênh sau:

COPY Filename/B +,,/Y

Chỉ có thể sử dụng lệnh này cho từng file một.

#### 6. SCANDISK NHANH HÚN

Scandisk kiểm tra đĩa cứng tốt hơn nhiều so với Chkdsk. Nếu giai đoan kiểm tra bề mặt quá lâu (Surface Scan phase) quá lâu, ban có thể đánh:

SCANDISK/CHECKONLY

Để bỏ qua bước kiểm tra dài dòng đó.

### 7. GOI LAI LÊNH DOS

Để gọi lại bất kỳ một lệnh DOS trước đó, dùng phím trỏ lên (up arrow key). Bấm phím F7, bạn sẽ có danh sách của tất cả các lệnh DOS mà bạn đã đánh trên máy (trong khuôn khổ cho phép của bô nhớ). Danh sách này được đánh số. Để sử dung bất cứ môt <span id="page-14-0"></span>trong những lệnh trên, nhấn F9 và đánh số của lệnh mà bạn muốn goi lai. Để xoá danh sách khỏi bô nhớ, đánh  $ALT+FT$ .

Bấm phím F3 sẽ lặp lại lênh cuối cùng ban đánh vào. Phím F2 c (c là một ký tự bất kỳ trong lệnh cuối cùng) sẽ hiện lại lệnh đó với con trỏ tai vi trí của ký tư c. Thí du, nếu ban đánh  $CD\D{ATA\V{AN}}$  và ban muốn chuyển đến mu $c$   $DATA\T{OAN}$ , dánh F2 V. Lênh cuối cùng sẽ hiên lai với con trỏ đặt tai ký tư V. Lúc đó đánh TOAN, hoặc dùng phím mũi tên phải để gọi lại từng ký tư môt.

### 8. BÍ MẬT CỦA DIRCMD

Nếu ban không muốn người khác xem nôi dung các thư muc của bạn một cách dễ dành, hãy thêm hàng sau đây vào file AUTOEXEC.BAT:

 $SET DIRCMD = 0$ 

Sau khi đặt Directory Command bằng 0. Tại dấu nhắc lệnh, muốn xem nôi dùng thư muc, ban phải đánh lênh DIR kèm theo cả àûúâng dêîn.

Ví du: DIR C:\  $\vec{d}$  and  $\vec{e}$  xem the mude government  $\vec{g}$ .

## 9. CHAY TÙNG BƯỚC

Nhận F8 cho phép bạn chạy từng lệnh trong các file CONFIG.SYS và AUTOEXEC.BAT. Bạn có thể quyết định thực hiên hay bỏ qua dòng lênh hiên tai. Nếu nghi ngờ có lỗi trong <span id="page-15-0"></span>CONFIG.SYS hoặc AUTOEXEC.BAT, sự khởi động máy với F8 sẽ giúp ban phát hiện dòng lênh nào gây ra lỗi.

#### 10. THỰC HIỆN LỆNH MỘT CÁCH CHỌN LỰA

Để có sự linh hoạt trong việc quyết định có nên thực hiện 1 dòng lệnh nào đó trong các tập tin CONFIG.SYS hoặc AUTOEXEC.BAT khi khởi đông máy hay không. Hãy đặt một dấu hỏi "?" ngay trước dấu "=" của lênh. Chẳng han, nếu ban muốn DOS đòi hỏi sự khẳng đinh trước khi thực hiện lệnh DOS=HIGH, hãy viết lệnh này dưới dạng:

#### DOS=?HIGH

Điều này cho phép ban quyết định có đặt DOS vào HMA hay không. Nếu lênh trên được thực hiện, DOS sẽ nằm trong HMA. Ngược lại, nếu lệnh trên không được thực hiện, DOS sẽ nằm ở bộ nhớ qui ước.

### 11. VÔ HIÊU HÓA 1 HOĂC NHIỀU DÒNG LÊNH

Kể từ DOS 6.x, để vô hiệu hoá 1 dòng lệnh trong CONFIG.SYS hoặc AUTOEXEC.BAT, bạnh hãy đặt dấu ";" trước dòng lệnh đó. Việc vô hiệu hoá tạm thời 1 dòng lệnh sẽ giúp bạn thử các khả năng khác nhau trên các file CONFIG.SYS hoặc AUTOEXEC.BAT.

## <span id="page-16-0"></span>12. XOÁ TẬP TIN CÓ THUỘC TÍNH HỆ THỐNG, ẨN, CHI ĐOC

Lênh DELTREE là lênh ngoai trú, dùng để xoá thư muc (có trong DOS 6.x). Nếu trong tay ban không có NC, làm thế nào để nhanh chóng xoá một tin có thuộc tính hệ thống, ẩn, và chỉ đọc? Dùng lênh ATTRIB để tắt các thuộc tính này rồi xoá bằng DEL? Được, nhưng mất thì giờ. Lệnh DELTREE sẽ giúp bạn. Gõ vào dòng lệnh sau:

#### DELTREE TAILIEU.TXT

Tập tin TAILIEU.TXT sẽ bị xoá sạch (cho dù nó có bất kỳ thuộc tính gì) sau khi bạn trả lời Yes để chấp nhận xoá. Để không phải trả lời cho việc xác nhận xoá, hãy gọi:

DELTREE /Y TAILIEU.TX